# How to Login to Post<sup>¤</sup> **View as an Employee**  $\sqrt[4]{s_{T1}}$

## Information Technology

1 May 2023

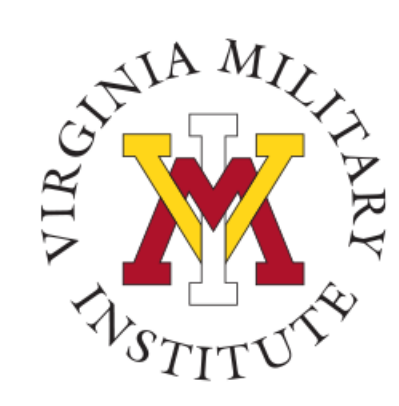

#### Logging into Post View

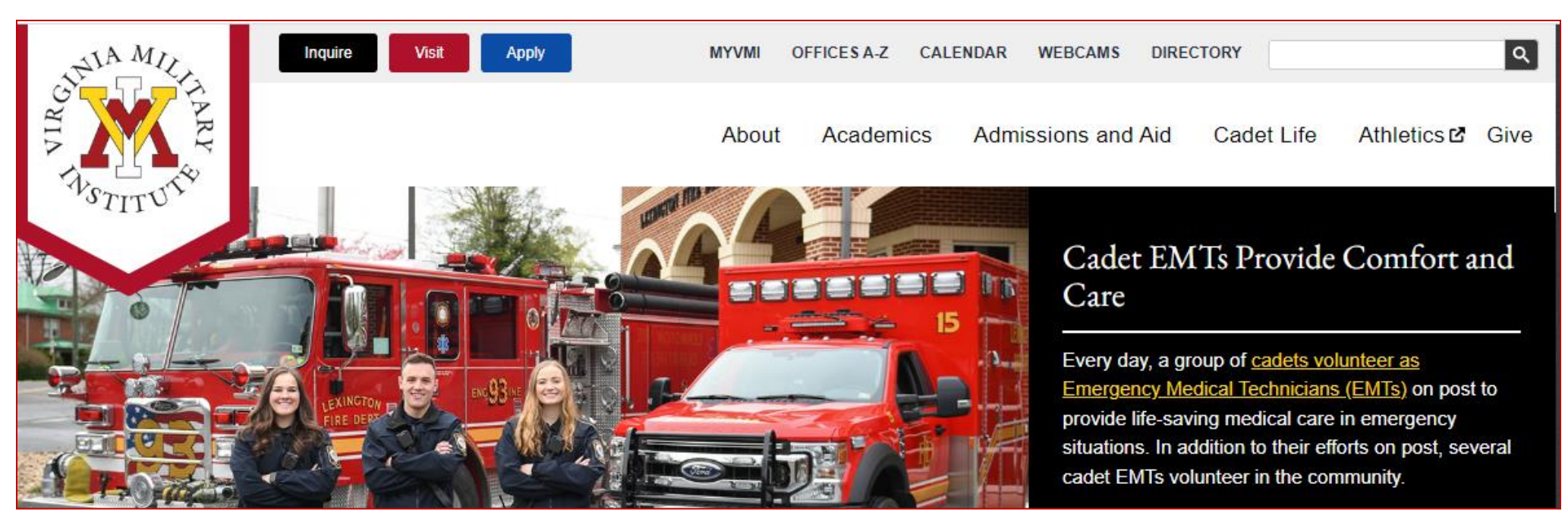

- Click MYVMI from VMI website or
- go directly to <https://my.vmi.edu/> Click on Post View or
- go directly to <https://postview.vmi.edu/>

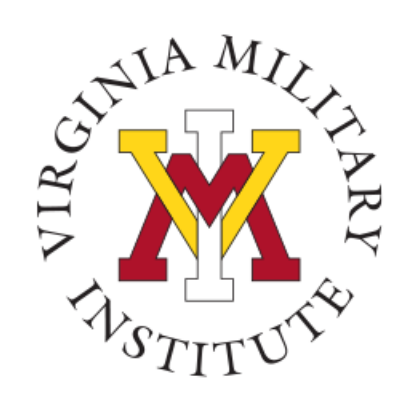

#### Post View Home Page

Back to VMLedu

#### **VMI Post View**

Post View is Virginia Military Institute's internal system used to process admissions applications, manage cadet billing, register for classes, and employee benefits information.

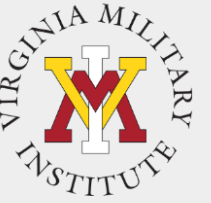

Proxy You must have the User created when your Cadet set up your blockProxy access password was sent in a eparate email when the UserID was created.

To start the log in process, you will need to choose "Login Using your VMI Network Account" under the Employee, Faculty

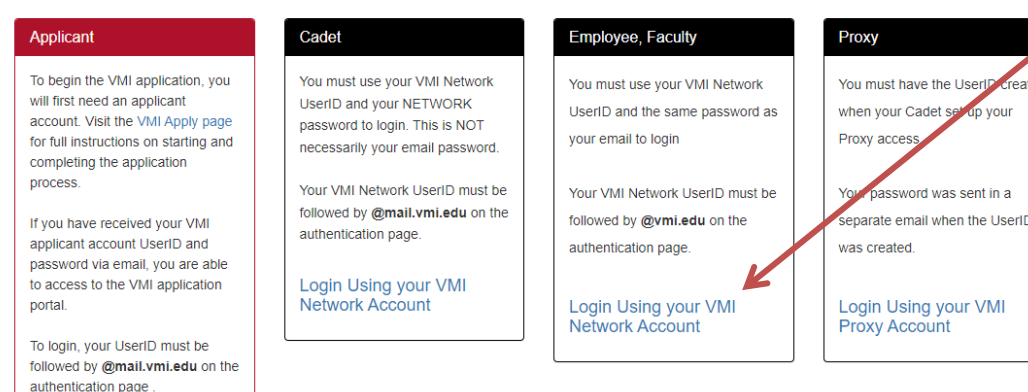

**Login Using your VMI Applicant Account** 

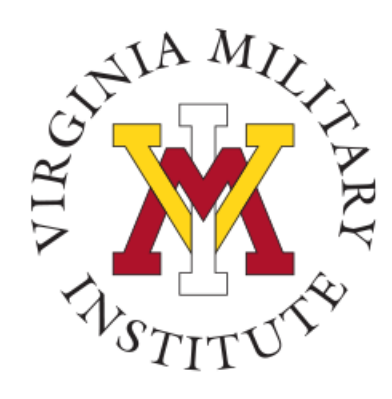

#### Authentication page

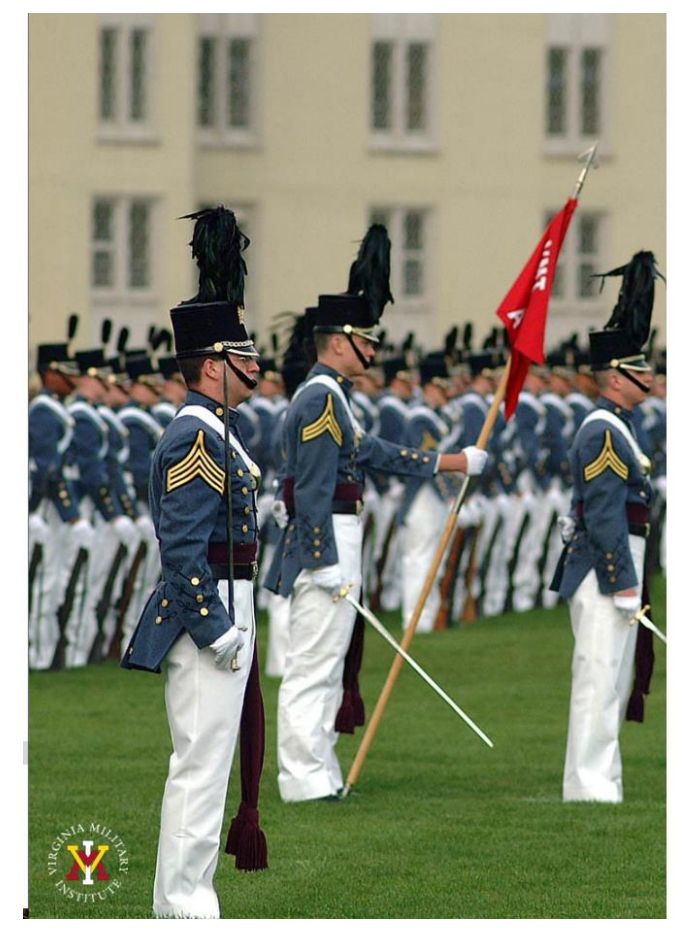

Virginia Military Institute

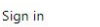

. . . . . . . . . . . . . . . . .

testingim@mail.vmi.edu

Sign in

Applicant: Log in using the UserID and password provided in the VMI account confirmation email from VMI Admissions. Be sure to include @mail.vmi.edu after vour provided UsersID (i.e. smithjd27@mail.vmi.edu)

Current Cadet: Log in with your VMI email address (i.e. smithjd27@mail.vmi.edu) as the user name, and your Post View/Canvas password.

Employee: Log in using your VMI email address (i.e. smithjd@vmi.edu) and password.

- Employee: Enter your VMI email address and password
- Need Password Changed: If needed, you can go to **[Self Service Password](https://ssp.vmi.edu/authorization.do)** and reset your password.
- Need more Assistance with Account or Password: Contact the VMI Help desk at 540-464-7643 or send email to [help@vmi.edu](mailto:help@vmi.edu?subject=Need%20Help%20with%20Applicant%20Account%20)

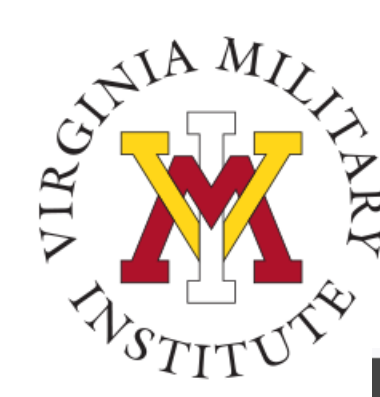

#### Welcome to Post View

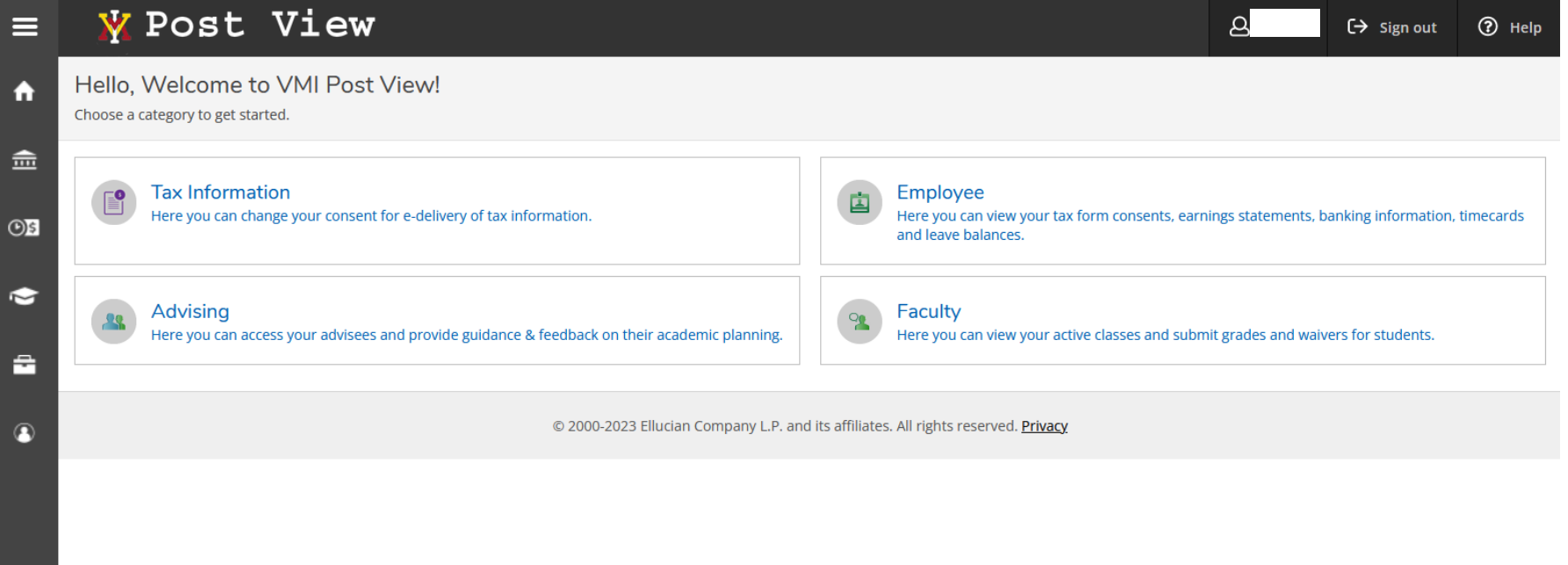

• Upon a successful login, only items that have been assigned to that user will be visible.

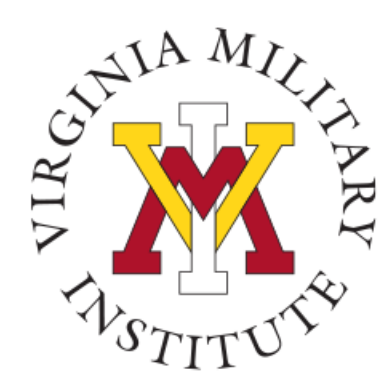

### Typical Employee Menu

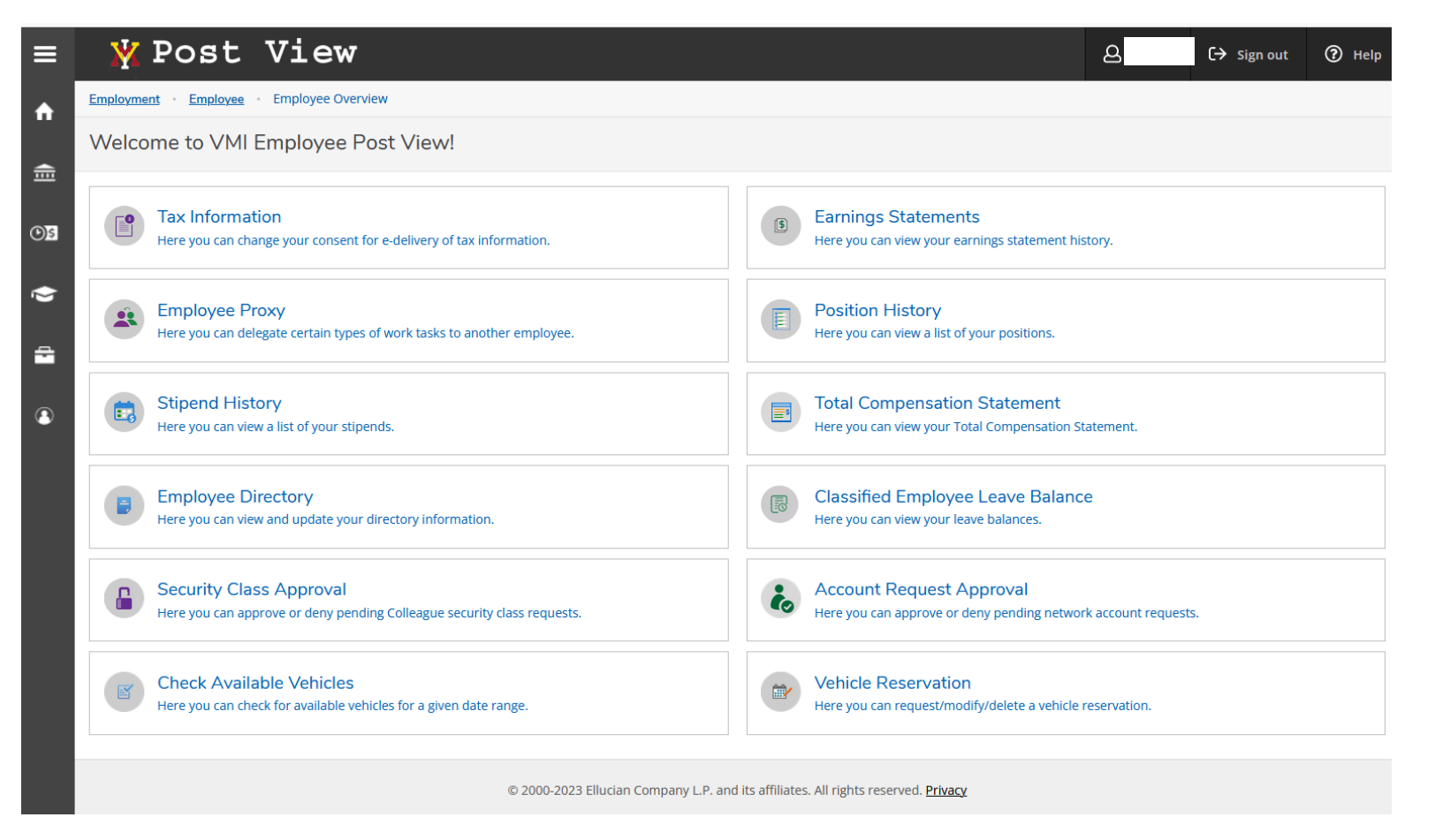

• By opening that Employee tile, the user will see the items made available.

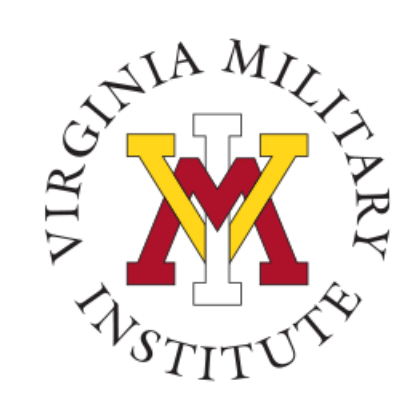

#### Typical Faculty Menu

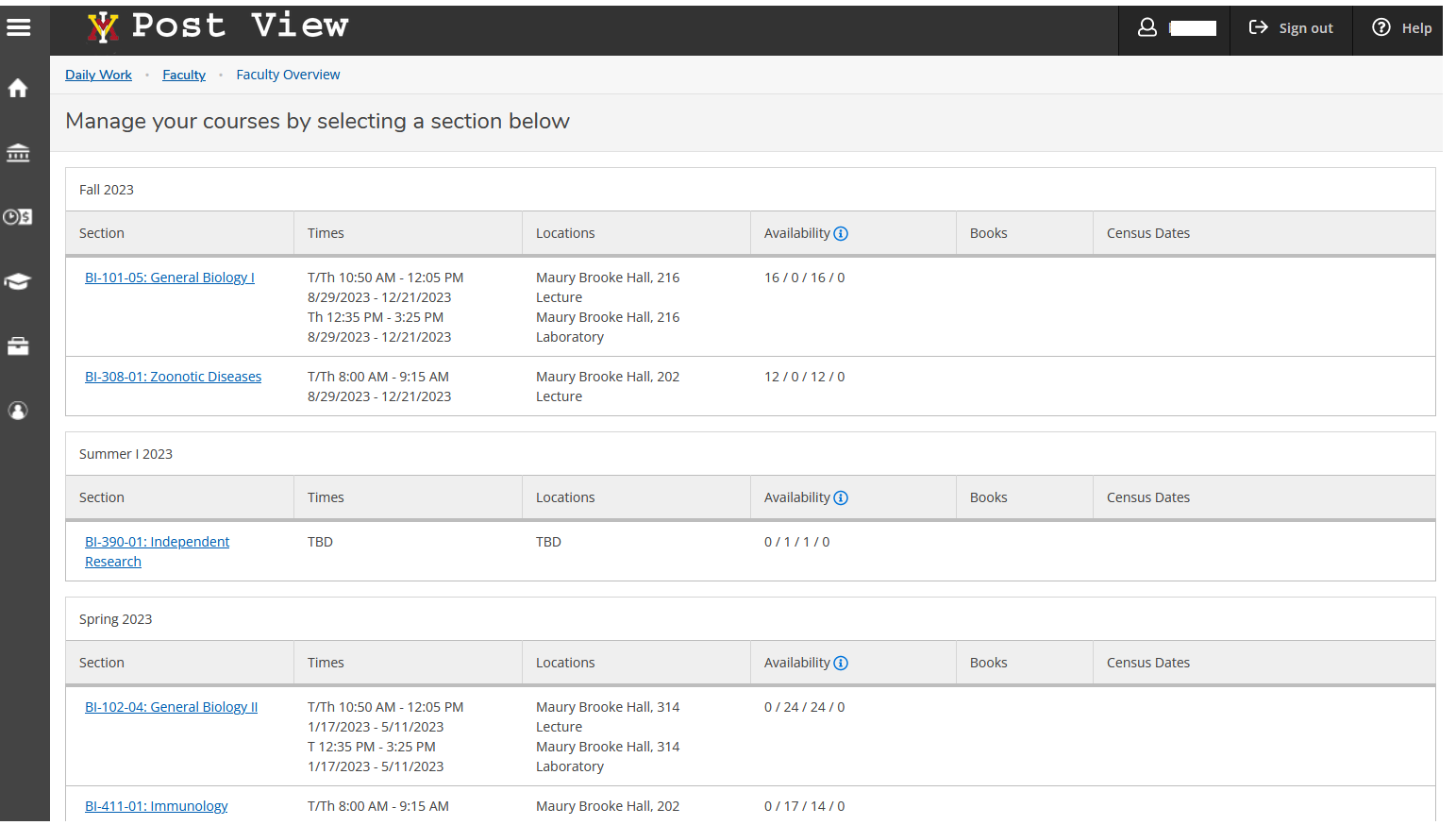

• By opening that Faculty tile, the user will see a list of their courses and course details.

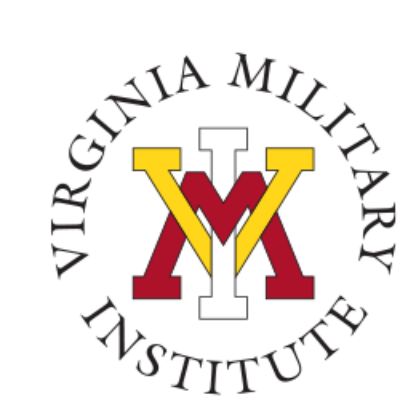

#### Other Menus

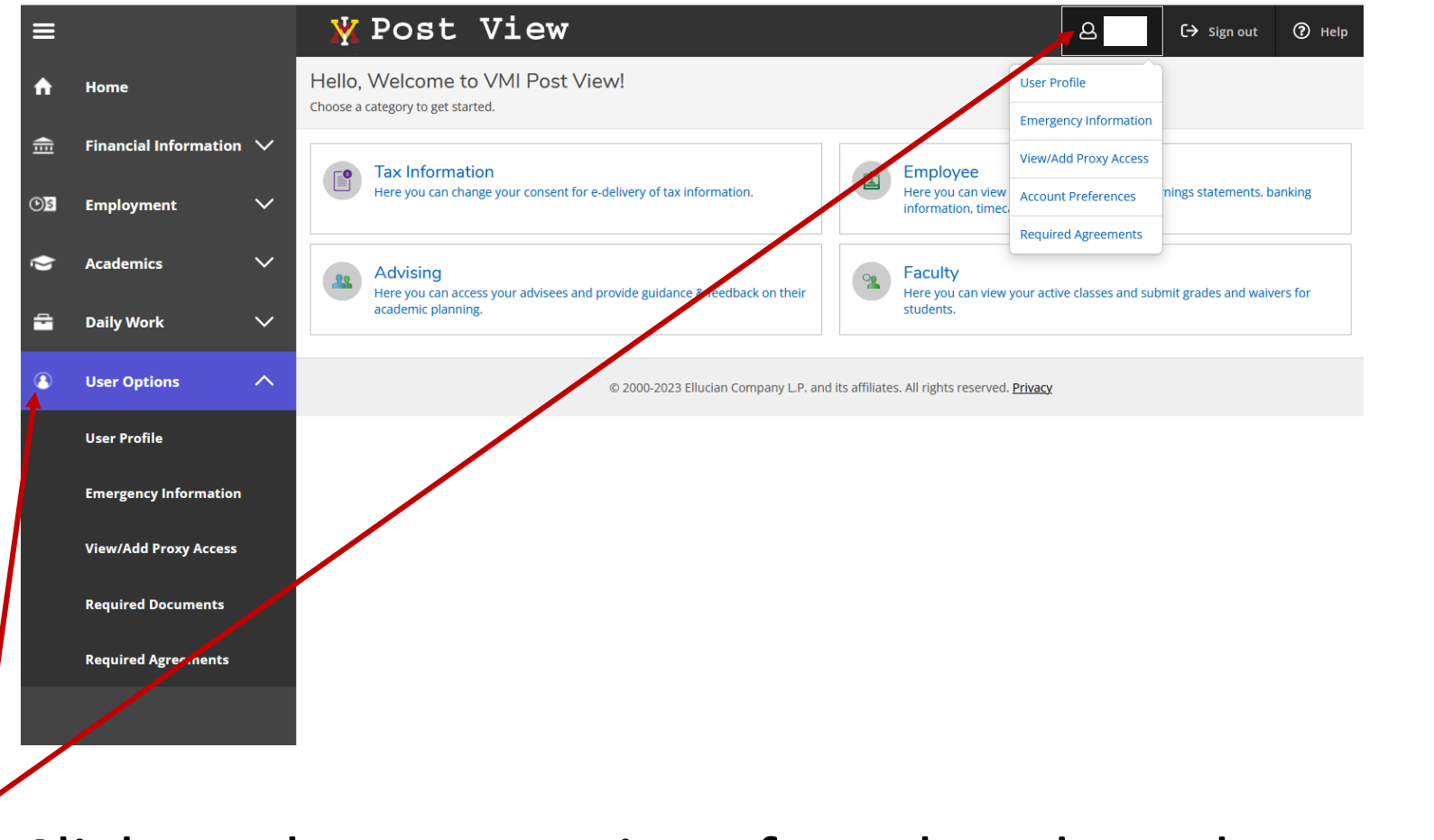

• Click on the user options for other drop-down menus

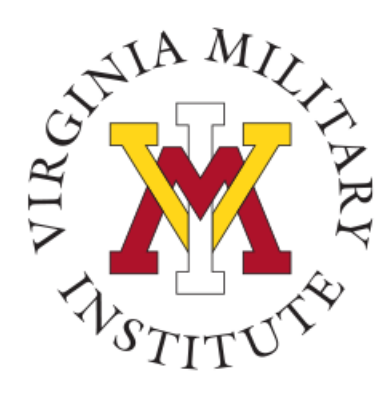

#### Contact Information

• Additional information concerning Information Technology at VMI can be found on our website [www.vmi.edu/about/offices](http://www.vmi.edu/about/offices-a-z/it/) $a-z/it/$ .

> Information Technology 540-464-7643 Email: **help@vmi.edu**

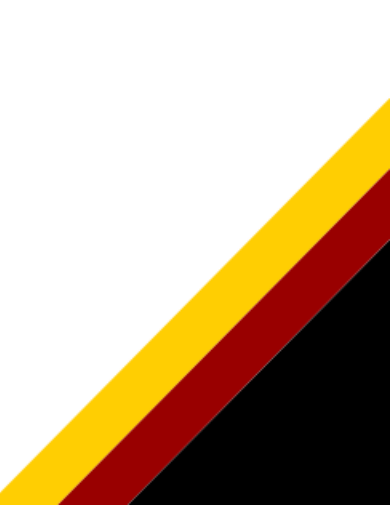